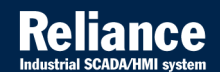

# **Reliance 4**

# FIRST STEPS  $\phi$

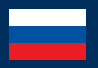

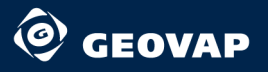

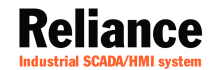

# **Reliance 4**

# FIRST STEPS  $\phi$

**Contract** 

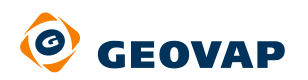

**OTALISTS** 

**AN** 

**ALLELIN** 

Перевод, компания ООО "АЕКОН РУС"

© 2011 GEOVAP, spol. s r.o. All rights reserved.

GEOVAP, spol. s r.o. Cechovo nabrezi 1790 530 03 Pardubice Czech Republic +420 466 024 618 http://www.geovap.cz

Products that are referred to in this document may be either trademarks and/or registered trademarks of the respective owners.

While every precaution has been taken in the preparation of this document, GEOVAP, spol. s r.o. assumes no responsibility for errors or omissions, or for damages resulting from the use of information contained in this document or from the use of programs and source code that may accompany it. In no event shall GEOVAP, spol. s r.o. be liable for any loss of profit or any other commercial damage caused or alleged to have been caused directly or indirectly by this document.

## Содержание

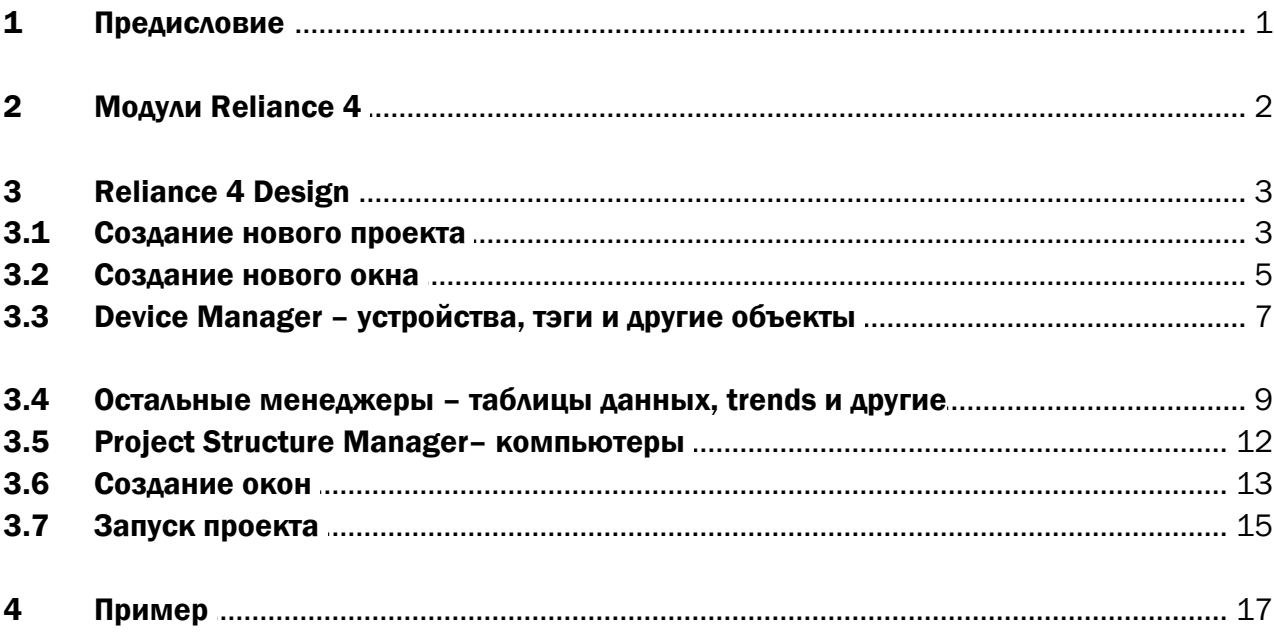

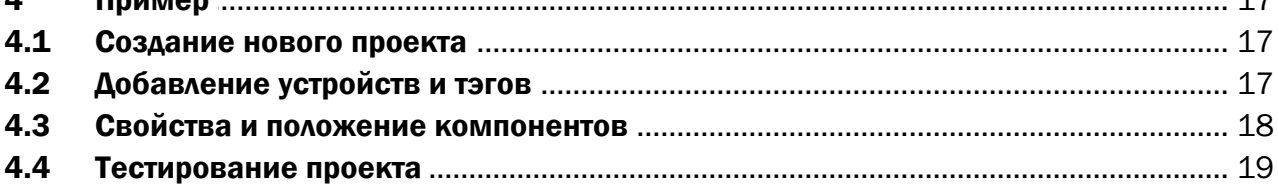

## <span id="page-4-0"></span>1 Предисловие

Основной задачей данного руководства является ознакомление пользователя с основными функциями *Reliance 4 Design* – являющейся частью системы Reliance 4 SCADA/HMI (Supervisory Control And Data Acquisition/Human Machine Interface). Пошаговое ознакомление пользователя с требованиями по созданию новых проектов, их визуализации и запуска.

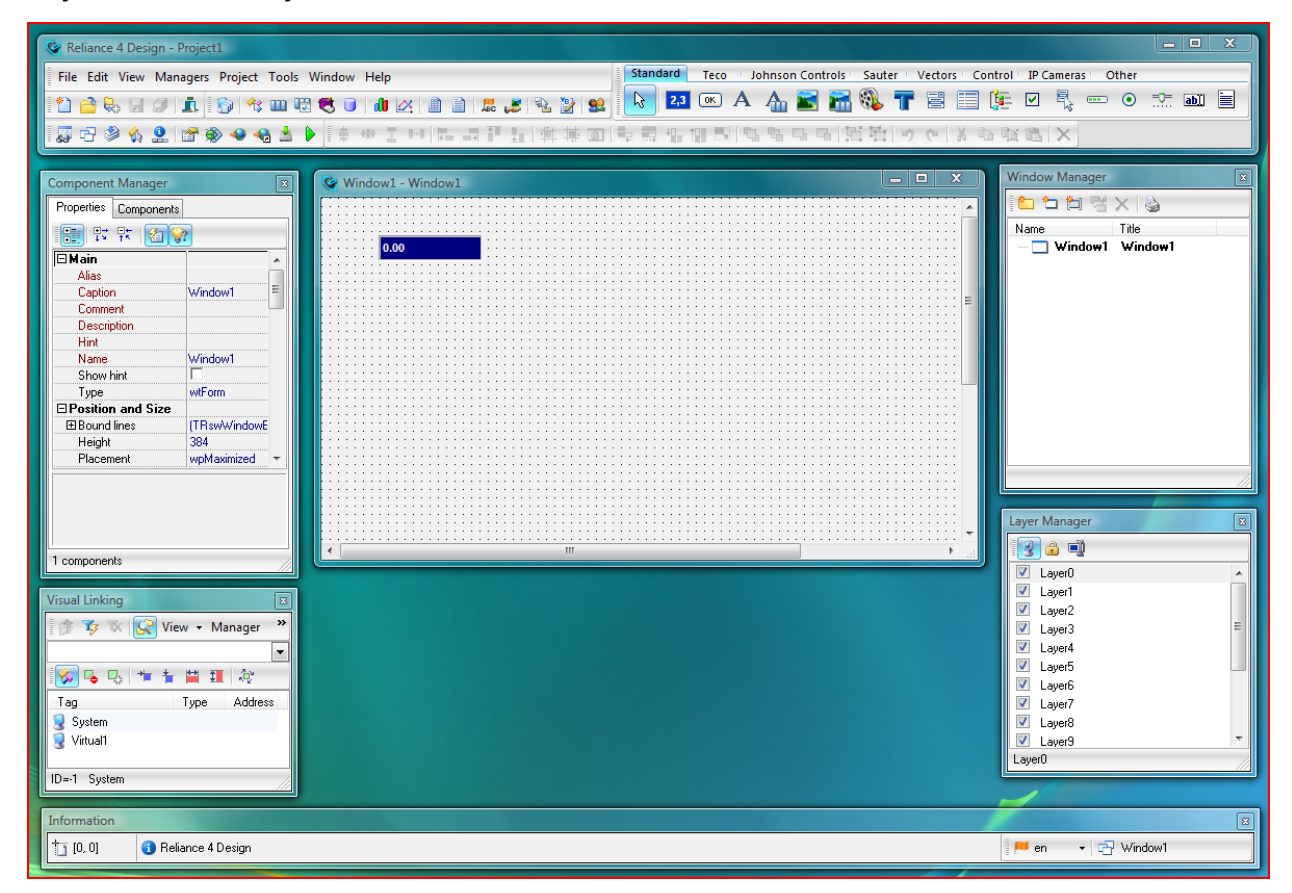

Reliance 4 Design

### <span id="page-5-0"></span>2 Модули Reliance 4

*Обзор модулей Reliance 4* иллюстрирует типичные примеры использования этих модулей и связь между ними. Reliance 4 Design это среда для создания проектов визуализации. Модуль Reliance 4 Control наиболее часто используется конечным пользователем на объекте. Данный модуль содержит все необходимые функции для работы проекта на одном компьютере. Проекты, работающие на нескольких компьютерах, должны использовать модуль Reliance 4 Control Server (или Server работающий как Windows service) позволяющий снабжать данными другие Reliance 4 модули. Модуль Reliance 4 View предназначен для отображения информации, без возможности управления физическими устройствами (PLCs).

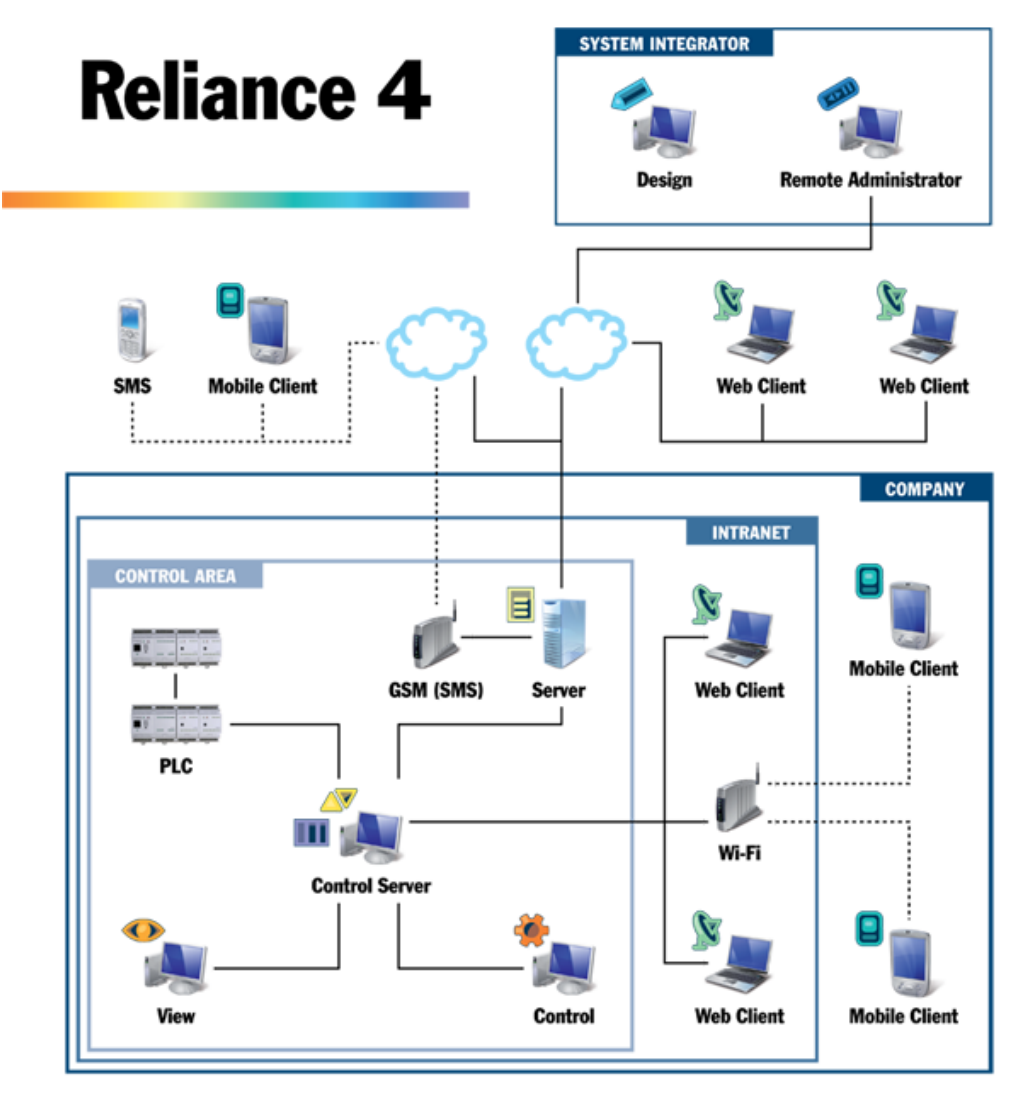

Обзор модулей Reliance 4

## <span id="page-6-0"></span>3 Reliance 4 Design

#### 3.1 Создание нового проекта

После запуска *Reliance 4 Design* открывается окно Welcome Screen. Выберете меню Create New Project и запустите Create New Project Wizard, с помощью которого Вы сможете создать новый проект визуализации и его основные конфигурации.

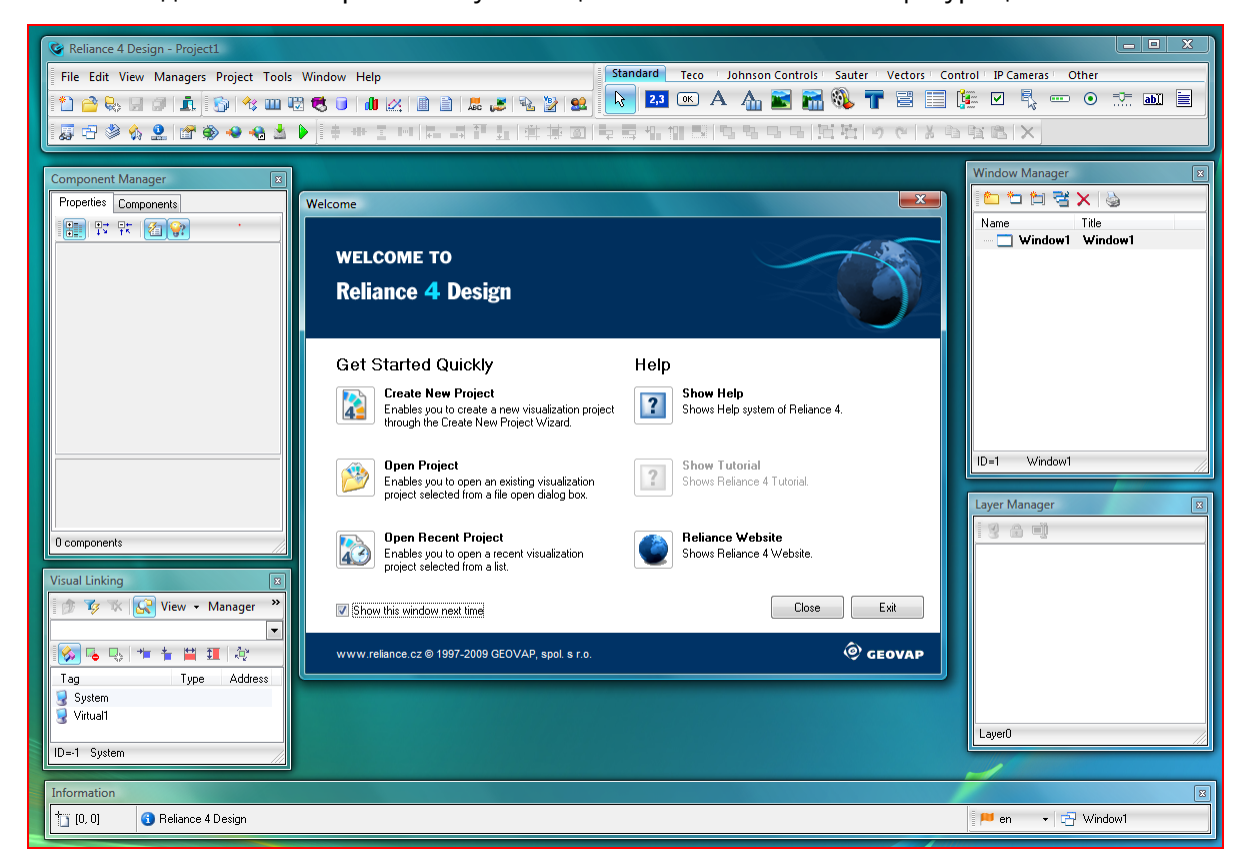

Reliance 4 Design - Welcome Screen

Прежде всего, введите название проекта. Папка и названия файлов сгенерируются автоматически на основании названия проекта.

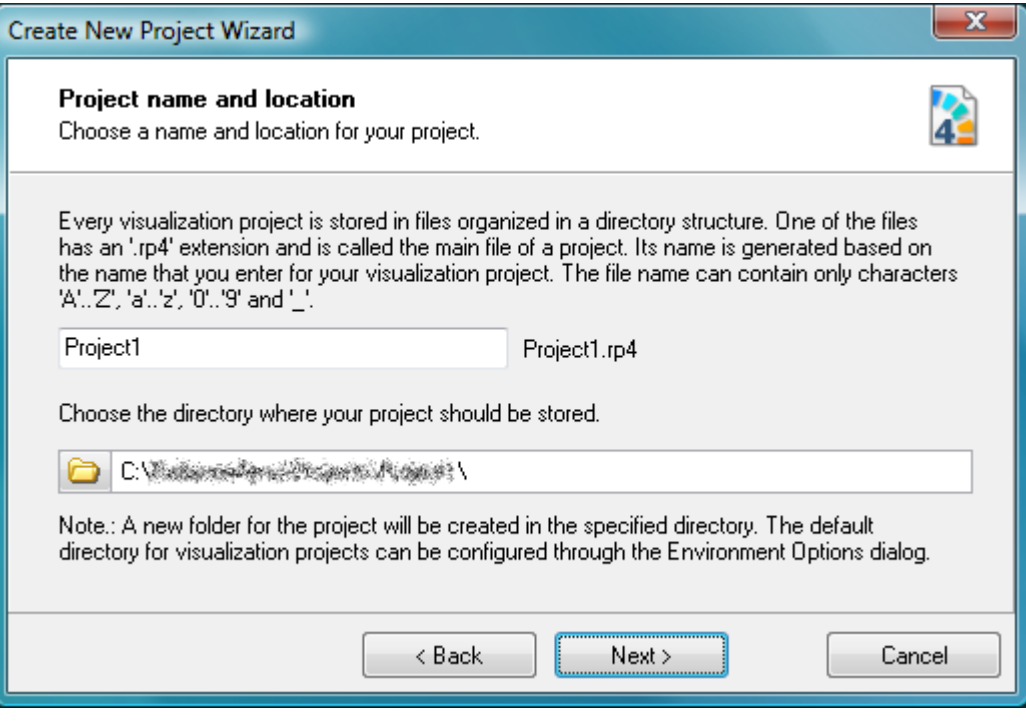

Create New Project Wizard – Project name and location

В дальнейшем Вы можете зашифровать проект и оставить комментарии о проекте. Следующим шагом, выберете команду для завершения создания проекта.

Reliance 4 Design - Project1 File Edit View Managers Project Tools Window Help New Project... з, Open Project...  $Ctrl + O$ Restore Project from Backup... Close Project **← New Window...** New Window Template... Save Window  $Ctrl + S$ a Save All Windows  $\Box$  Close Window Ctrl+F4 忌 Close All Windows 1 % projects\Project1\Project1.rp4 24. December 2016 AirCondition.rp4 4 Chairman, State, and **Exit** File – New Project

Create New Project Wizard также можно запустить следующим способом: *File > New Project*.

#### <span id="page-8-0"></span>3.2 Создание нового окна

С помощью команды New Window, доступной в панели *Window Manager*'s, можно создать новое окно визуализации. Данная команда запустит приложение Create New Window Wizard, с помощью которого Вы сможете создать новое окно и его основные конфигурации. Приложение *Create New Window Wizard* обычно запускается после закрытия приложения *Create New Project Wizard.*

Введите название и комментарий к создаваемому окну. Название служит идентификатором окна в проекте. Комментарий будет отображаться в отдельном окошке.

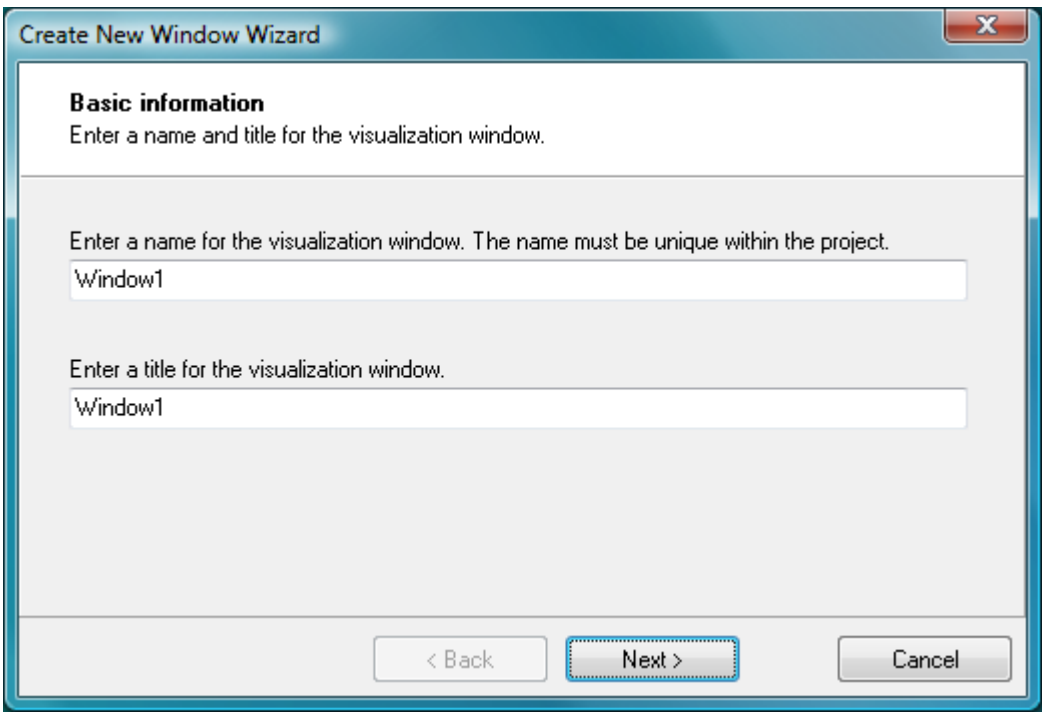

Create New Window Wizard – Window name and title

В дальнейшем можно выбрать тип окна. Следующим шагом, выберете команду для завершения создания проекта.

После успешного создания, новый проект и окно могут запускаться командой: *Runtime > Start* (опционально используя клавишу *F9*). Проект запуститься в полноэкранном режиме и может быть закрыт командой: *File > Exit* или используя клавиши ALT + F4.

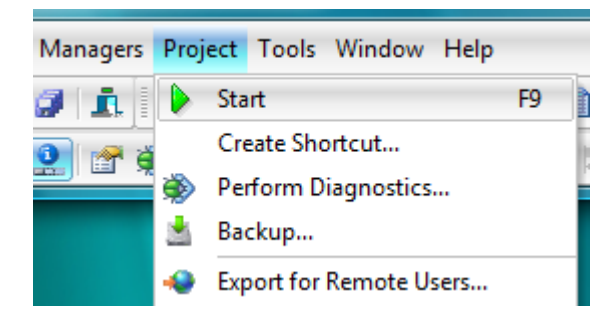

#### Project – Start

#### <span id="page-10-0"></span>3.3 Device Manager – устройства, тэги и другие объекты

Команда Device Manager находится в меню *> Managers*. *Device Manager* позволяет определять устройства, тэги, тревоги/события и коммуникационные зоны.

В контексте Reliance, устройства (device) представлены в виде физических устройств (например PLC или аналогичные I/O устройства используемые для автоматизации и управления) или так называемых виртуальных устройств (virtual device). В пределах каждого устройства, Вы можете определить тэги (tags) и тревоги/события (alarm/events) связанные с ними. Значения тэгов используются для генерирования тревог/событий, могут отображаться через компоненты (графические объекты для построения визуализации), могут использоваться для управления компонентами, могут сохраняться в базах данных, могут быть зашифрованы и так далее. Если устройство представлено в виде физического устройства, то тэг представляет переменную процесса в адресе регистра устройства. Runtime software получает данные от коммуникационного драйвера устройства или сервера данных. (*Reliance 4 Server* или *Reliance 4 Control Server*). Однако, тэги устройств существуют только в памяти компьютера на котором запущен проект визуализации и обозначаются как внутренние тэги.

Каждый проект визуализации содержит предопределенное виртуальное устройство называемое *System*. Оно предназначено для определения частных внутренних тэгов (так называемых *system tags*/системные тэги), которые могут использоваться так же, как и тэги других устройств. Системные тэги особенно полезны, например, для хранения результатов расчетов выполненных в скриптах. В отличие от тэгов остальных устройств, системные тэги не влияют на количество точек данных используемых в проекте. Поэтому некоторое количество системных тэгов может быть определено в проекте без влияния на стоимость лицензии необходимой для проекта. Однако, данные системного тэга не могут передаваться между различными приложениями runtime software через сеть в приложениях клиент/сервер.

Новый объект (устройство, тэг, тревога/событие) может создаваться командой из всплывающего меню древообразной структуры, панели инструментов или нажатием на кнопку Insert.

После выбора команды *New Device*, Вам необходимо определить тип устройства. После выбора устройства поменять его тип будет невозможно. Свойства устройства различаются в зависимости от типа устройств. Устройство всегда содержит папка Tags (Тэги) и Alarms/ Events (Аварии/Сообщения). Некоторые типы устройств дополнительно содержат папку *Communication zones* (Коммуникационные зоны).

Новый тэг может быть создан, если объект типа папки *Tag folder* или объект подчиненный этой папке (например, тэг) будет выбран (помечен) в древообразной структуре. Свойства тэга различаются в зависимости от типа устройства. Например, они определяют адрес или тип данных, технические единицы или критические и опасные пределы.

Новая тревога/сообщение может быть создан, если объект типа папки *Alarms/Events* или объект подчиненный это папке (например, тревога/событие) будет выбран (помечен) в древообразной структуре. Свойства тревоги/сообщения определяют, например, связь с тэгом, динамическое состояние, тип, права доступа требуемые для подтверждения и действий по выполнению запуска тревог/сообщений, их окончания или подтверждения.

![](_page_11_Picture_213.jpeg)

#### Device Manager

Новая коммуникационная зона сожжет быть создана, если объект типа папки *Communication zone* или объект подчиненный этой папке (например, коммуникационная зона) будет выбран (помечен) в древообразной структуре. Свойства коммуникационной зоны различаются в зависимости от коммуникационного протокола устройств. Коммуникационные зоны позволяют Вам контролировать и оптимизировать чтение данных от физического устройства и доступно это только для некоторых типов устройства ( *Teco* и *Modbus*). Коммуникационная зона представляет блок данных считываемых с физического устройства. Определение коммуникационных зон не обязательно. Если зоны не определены, чтение данных основывается на свойстве тэгов *"Data update interval"*.

#### <span id="page-12-0"></span>3.4 Остальные менеджеры – таблицы данных, trends и другие объекты

В дополнение к объектам определяемым через *Device Manager*, есть много других полезных приложений доступных в проекте. Их можно найти и управлять ими через панель инструментов доступных в*> Managers* menu.

![](_page_12_Picture_4.jpeg)

Managers

**Data Structure Manager** – позволяет Вам определять и конфигурировать структуру данных. Data structure представляет структурированный тип данных (на языке программирования обычно называемый *структурой* или *записью*) собранный из нескольких областей, которые снова могут стать структурой данных.

Recipe Manager – позволяет Вам определять и конфигурировать recipes. *Recipe* представляет группу тэгов. Предназначен для хранения значений тэгов, полученных в реальном времени, в дисковом файле.Сохраненный *recipe*, позже, может быть загружен из файла и передан на соответствующие устройства.

**Data Table Manager** – позволяет Вам определять и конфигурировать таблицы баз данных. Database table представляет физическую таблицу хранящуюся в базе данных. В пределах таблицы базы данных, Вы определяете области связанные с тэгами, данные которых должны быть сохранены. Области представлены в виде столбцов таблиц. Определяя таблицу базы данных, Вы позволяете runtime software получить доступ (читать и/или записывать) к архиву данных.

Trend Manager –позволяет Вам определять и конфигурировать trends. *Trend* используется для графических презентаций данных сохраненных в базах данных (например, архив), в форме trend диаграмм. *Trends* могут отображаться в реальном времени через *trend* обозреватель.

Real-Time Trend Manager –позволяет Вам определять и конфигурировать *real-time trends*. *Real-time trend* используется для графической презентации последовательности самых актуальных значений выбранных тэгов в виде trend чарта. Значения (time samples) хранятся не в базе данных, а только в памяти. Real time trend может быть отображен в реальном времени с помощью компонентов *Real-Time Trend* находящихся в окне визуализации.

Report Manager – позволяет Вам определять и конфигурировать *отчеты (Reports)*. *Отчеты* используются для графической презентации информации сохраненной в базе данных (например, архив) в табулярном формате. Отчеты могут быть отображены, распечатаны и экспортированы через обозреватель отчетов.

Custom Report Manager – позволяет Вам определять и конфигурировать отчеты пользователя. *Отчеты пользователя* используются в графических презентациях отображающих значения выбранных тэгов в реальном времени в том формате, который выбрал пользователь. Отчеты пользователя могут быть отображены, распечатаны и экспортированы через обозреватель отчетов пользователя. При создании нового отчета пользователя, необходимо подготовить шаблон в текстовом формате или в формате HTML или FastReport и сохранить его в файл диска. Если шаблон использует формат HTML или FastReport, то он может включать в себя графические элементы.

**String manager** - позволяет Вам работать с текстовыми строками используемыми в проекте. Одна строка может использоваться в нескольких частях проекта. Если строка модифицируется через *String Manager*, все соответствующие строки мгновенно обновляются. Если в проекте используются несколько языков, то *String Manager* позволяет сделать перевод всех строк, используемых в проекте, на все языки.

**Picture Manager** – позволяет Вам работать с графическими объектами используемыми в проекте. Графические объекты могут быть импортированы в различных форматах из разных мест компьютера. Импортированная картинка может отображаться в любом месте проекта визуализации, через соответствующий компонент (графический объект). Reliance 4 поставляется с графической библиотекой, содержащей множество полезных графических объектов, которые можно использовать в проекте визуализации.

Action Manager – позволяет Вам определять и конфигурировать *действия*. Данный менеджер представляет такие *действия* как активация окна, демонстрация trend, сохранение пользователем программы, завершение программы. Действие может запуститься, например, путем нажатия на компонент.

**Script Manager** – позволяет Вам определять и конфигурировать скрипты. Код скрипта должен быть написан в *VBScript*. Скрипты позволяют Вам осуществить пользовательскую логику в проекте.

User Manager – позволяет Вам определять и конфигурировать пользователей. *User* представлен как оператор, который может входить в приложении визуализации в течении runtime. Пользователь может задавать права доступа и ограничения безопасности. Различные функции проекта могут быть сделаны доступными только для пользователей с соответствующими правами доступа.

#### <span id="page-15-0"></span>3.5 Project Structure Manager- компьютеры

Команда Project Structure Manger находится в меню > Managers. Project Structure Мападег, это инструмент для определения структуры проекта визуализации. Он позволяет Вам определять структуру включающую контролируемые области, компьютеры, группы подключенные к серверу, подключения сервера, устройства, таблицы баз данных, и другие объекты.

Контролируемая область (Control area), это независимая отдельная единица, где находятся один или несколько компьютеров, запроектированных для работы проекта. Типичный пример контролируемой области это серверная.

**Компьютер** (Computer) представлен в виде фактического компьютера конечного пользователя, на котором будет работать проект.

Проект всегда включает хотя бы одну область контроля (Control area), которая в свою очередь, содержит хотя бы один компьютер (Computer).

Объекты, такие как, устройства, таблицы баз данных, trends и отчеты, определенные через другие менеджеры, могут быть сделаны доступными для компьютера путем их подключения к компьютеру, т.е., путем добавления связи между объектом и соответствующей папкой на компьютере. Связывая объект и компьютер. Вы определяете, что объект должен быть доступен в проекте, работающем на компьютере.

Например, если компьютер считывает данные с устройств (например, PLC), Вы обязаны соединить устройство (ранее найденное через Device Manager) с компьютером. Чтобы сделать это выберете на компьютере папку Device folder в древообразной диаграмме и найдите команду Connect objects в панели инструментов или команду Connect devices из локального меню древообразной диаграммы. Затем нужно сконфигурировать свойства канала связи устройств (тип связи, опции связи и так далее). Те же операции и для других ранее определенных объектов. Например, если компьютер должен сохранять данные в таблицу данных, то необходимо подключить таблицу (ранее определенную через Data Table Manager) к компьютеру.

![](_page_16_Picture_122.jpeg)

#### Project Structure Manager

#### <span id="page-16-0"></span>3.6 Создание окон

Обычно, проект содержит одно или несколько окон (окон визуализации). Окно служит для графической визуализации технологического процесса. Во время работы, окно визуализации является частью интерфейса, которая используется оператором для мониторинга и контроля визуализированного процесса.

Для создания окна используйте Window Manager, который может быть отображен/скрыт в меню *> View*.

![](_page_17_Picture_1.jpeg)

View menu - Window Manager

Для просмотра или редактирования свойств окна выберете команду Window Properties скрытую в всплывающем меню окна или двойным нажатием на окно. После этого откроется диалоговое окно Window Properties.

Для конфигурирования свойств нескольких окон единовременно, выберете окна в меню *Window Manager* и отредактируйте их свойства через Component Manager, который может быть отображен/скрыт в меню *> View*.

При создании окна можно добавлять индивидуальные компоненты из Component Palette. Выбранный компонент, путем нажатия на него левой кнопкой мыши, может быть перемещен в создаваемое окно без изменения размера, или с изменением размера, путем растягивания компонента.

Для добавления нескольких однотипных компонентов, во время выбора нужных компонентов необходимо нажать кнопку Shift.

С помощью функций редактирования, можно также изменять позицию или размер компонентов, или группы компонентов, например, центрирование, выравнивание, Z порядок, изменение высоты, ширины, трансформация и так далее. Командами Undo и Redo можно перелистывать вперед или назад последние 100 действий.

Заключительным шагом при создании окна является конфигурирование свойств компонентов, влияющих на их появление и функции. Для конфигурирования свойств одного компонента используйте редактор свойств (двойное нажатие на компонент или выберете команду **Component Properties** из всплывающего меню компонентов). Свойства компонентов различаются в зависимости от их типа.

Для одновременного конфигурирования свойств нескольких компонентов необходимо выбрать нужные компоненты и редактировать их свойства с помощью Component Manager.

Некоторые компоненты могут отображать картинки. Если Вы хотите использовать в проекте картинки, то сначала они должны быть импортированы в базу данных картинок проекта через Picture Manager. Данный менеджер открывается из меню *> Managers*.

![](_page_18_Picture_183.jpeg)

#### Picture Manager

#### <span id="page-18-0"></span>3.7 Запуск проекта

До запуска проекта в первый раз, Вы должны просмотреть опции (и изменить их, если требуется) доступные в диалоговом окне **Project Options**. Для просмотра опций, выберете меню *Runtime*, а в нем команду Options.

Для запуска проекта, в меню *Runtime* необходимо выбрать команду Start.

![](_page_19_Picture_1.jpeg)

Project – Start

Это команда запускает выбранное приложение (по умолчанию Reliance 4 Control), которое загружает и запускает проект. По умолчанию, основное окно приложения визуализировано и пригодно для полноэкранного режима.

Для выхода из приложения, необходимо выбрать команду Exit в меню File, или сочетание клавиш  $Alt + F4$ .

### <span id="page-20-0"></span>4 Пример

#### 4.1 Создание нового проекта

- 1. Меню команда File > New Project.
- 2. В меню помощника *Create New Project Wizard*, выберете название создаваемого проекта (Tip: оставьте по умолчанию).
- 3. Оставшиеся «шаги» помощника оставьте без изменений.
- 4. Закройте *Create New Project Wizard*.
- 5. В меню помощника *Create New Window Wizard*, выберете название создаваемого окна (Tip: оставьте по умолчанию).
- 6. Оставшиеся «шаги» помощника оставьте без изменений.
- 7. Закройте *Create New Window Wizard*.

#### 4.2 Добавление устройств и тэгов

- *1.* Меню *Managers*, команда *Device Manager.*
- *2.* Выберете команду New Device и из диалогового окна Select Device Type, выберете единицу, называемую Virtual, для добавления виртуального устройства.
- *3.* Опционально, поменяйте название устройства на основной странице (Tip: Оставьте по умолчанию название *"Virtual1"*).
- *4.* Вдревообразной структуре, выберете папку Tags нового устройства.
- *5.* Командой *New Tag* или нажатием на кнопку Insert, добавьте новый тэг.
- *6.* Сконфигурируйте свойства новых тэгов на основной странице, следующим образом: *Name* = Required\_Temperature, *Units* = °C,*Tag data type* = Float.
- *7.* Сконфигурируйте свойства тэгов на странице Advanced, следующим образом: *Dec. Place count* = 1.
- *8.* Закройте Device Manager нажатием клавиши ОК.
- *9.* Впоявившемся диалоговом окне выберете Yes. Это откроет *Project Structure Manager* и автоматически подключит новое устройство компьютеру, определенному в проекте.
- *10.*Закройте *Project Structure Manager* нажатием на кнопку ОК.

#### <span id="page-21-0"></span>4.3 Свойства и положение компонентов

- 1. В меню Component Palette, выберете компонент *Display* (по умолчанию, первый слева в палитре), нажатием на соответствующую иконку.
- 2. Добавьте в окно новый компонент *Display*, путем нажатия в области окна.
- 3. Откройте редактор свойств компонентов (Display Properties) путем двойного нажатия на компонент.
- 4. На странице Functions в редакторе Link to tag, определите связь с тэгом Virtual1. Required\_Temperature.
- 5. На странице Eng. Units, активируйте (проверьте) свойства Visible.
- 6. Закройте редактор свойств нажатием на кнопку ОК.
- 7. Из меню Component Palette, добавьте новый компонент *Button* (по умолчанию, второй слева в палитре), в окно.
- 8. Откройте редактор свойств компонентов (Button Properties) путем двойного нажатия на компонент.
- 9. На странице **Functions** в редакторе Link to tag, определите связь с тэгом Virtual1. Required\_Temperature.
- 10. На странице States/State 0 в редакторе **Техt**, замените текст "Change Value".
- 11.Закройте редактор свойств нажатием кнопки ОК.
- 12. Расширьте кнопку так чтобы был виден весь текст (Tip: для изменения размеров компонентов выбранных в окне, нажмите и держите кнопку Shift в момент изменения размеров компонентов).

![](_page_22_Figure_1.jpeg)

#### **Visualization window**

#### <span id="page-22-0"></span>4.4 Тестирование проекта

- 1. Для запуска проекта, в меню Runtime, выберете команду Start.
- 2. Нажмите на компонент Button для открытия диалогового окна Enter Value for Tag.
- З. Введите новые значения и закройте диалоговое окно нажатием на кнопку ОК.
- 4. Новое значение должно быть немедленно отображено в компоненте Display.